## *Procedura aktualizacji OTA v2 – P6 Life/ 30.04.2015*

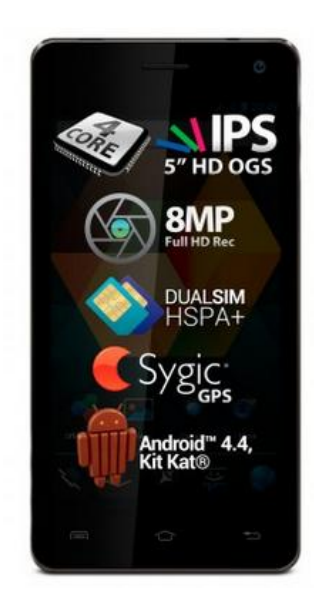

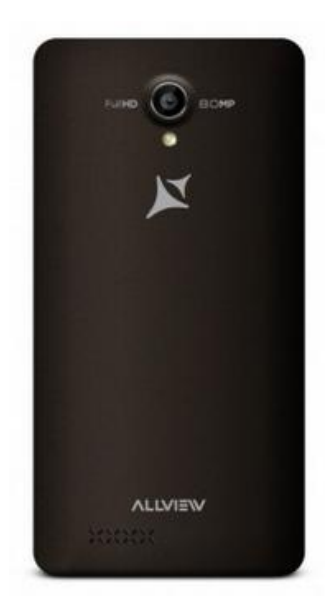

*Zaletami aktualizacji oprogramowania są:*

- *poprawa stabilności systemu;*
- *poprawa tłumaczeń;*
- *naprawa kilku drobnych błędów.*

*UWAGA! Akumulator telefonu musi być w pełni naładowany przed rozpoczęciem procedury!*

*UWAGA! Proszę nie zatrzymywać w żadnym wypadku procesu aktualizacji. Aktualizacja oprogramowania jest operacją, która jest realizowana na własną odpowiedzialność.*

*Aby zaktualizować wersję oprogramowania smartfona P6 Life, należy wykonać następujące kroki:*

- 1. Włącz telefon i podłącz go do sieci bezprzewodowej.
- 2. Otwórz aplikację "Aktualizacja systemu" z Menu:

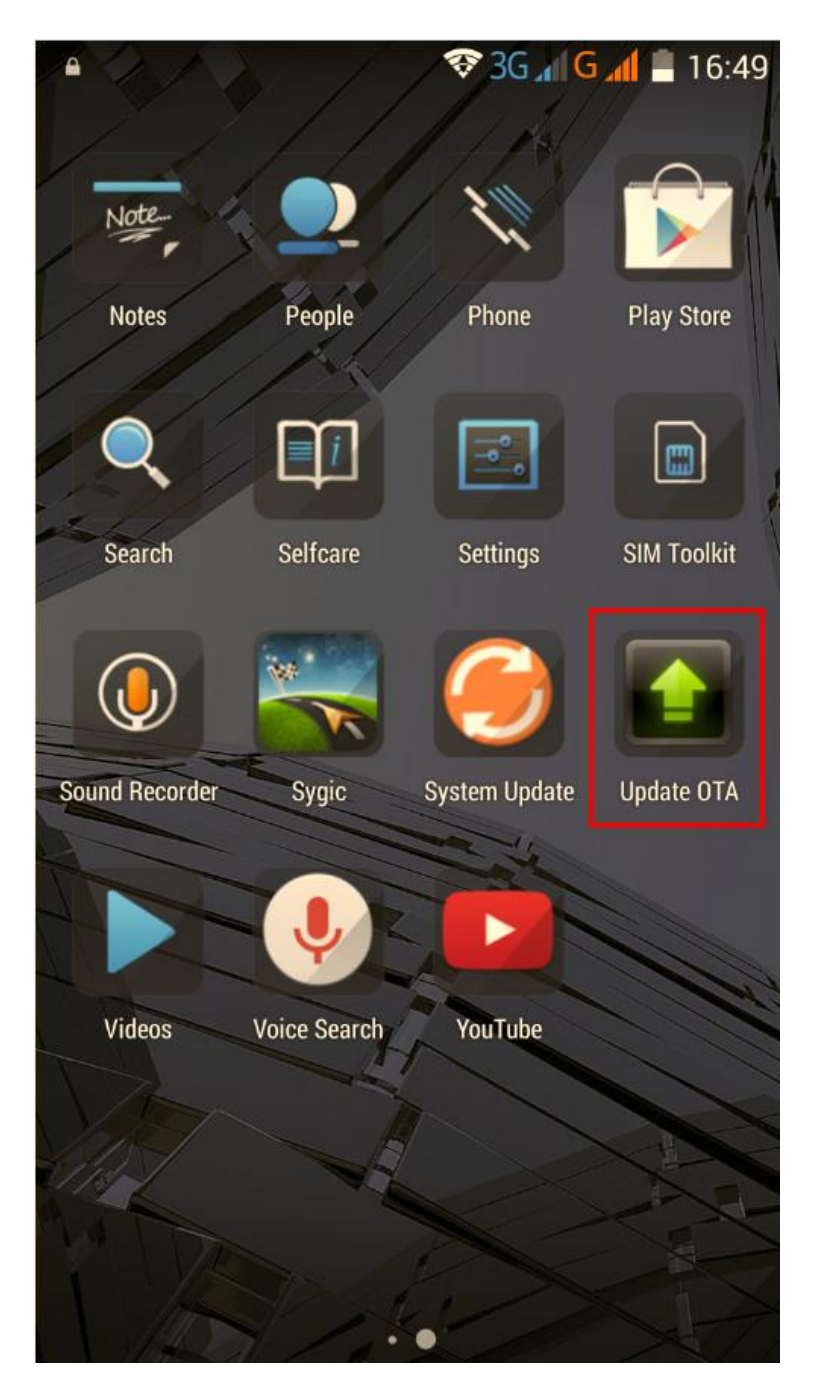

3. System aktualizacji wykrył nową wersję oprogramowania (SV23.0). Zaznacz opcję: *Pobierz*.

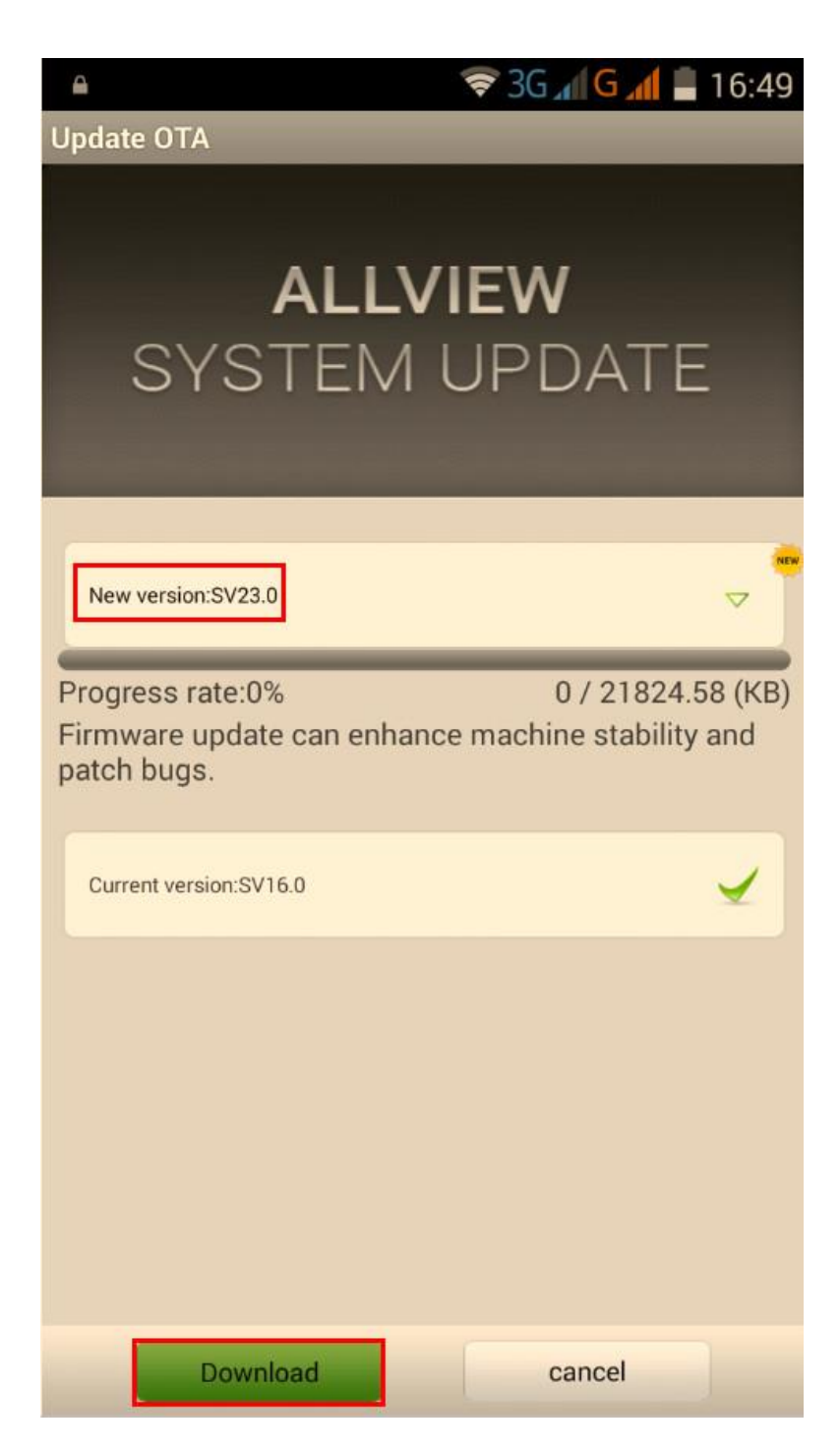

4. Proszę zaczekać, aż nowe oprogramowanie zostanie pobrane na telefon.

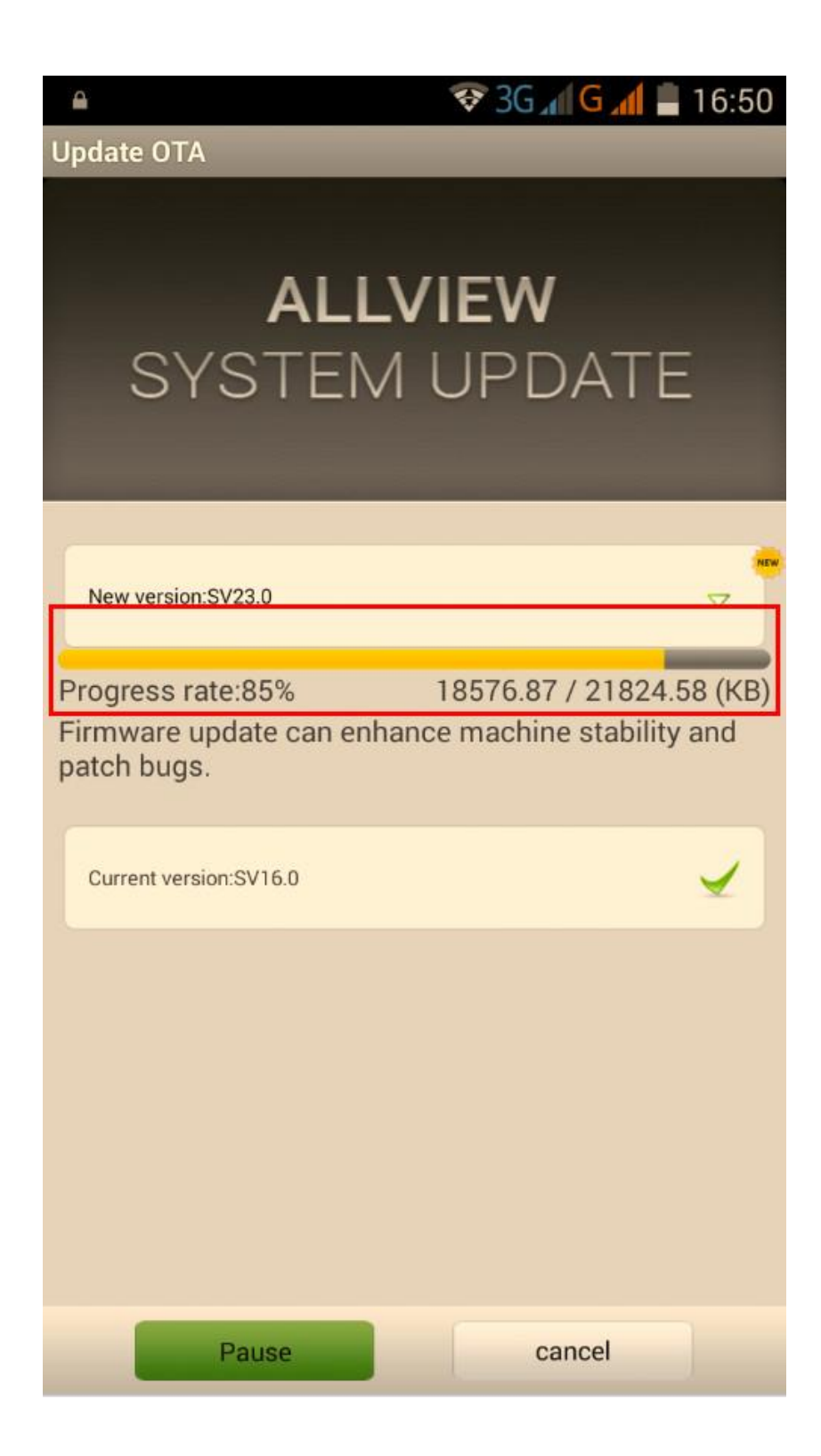

5. Po pełnym pobraniu oprogramowania, na ekranie zostanie wyświetlony komunikat, który poinformuje Cię o aktualizacji:

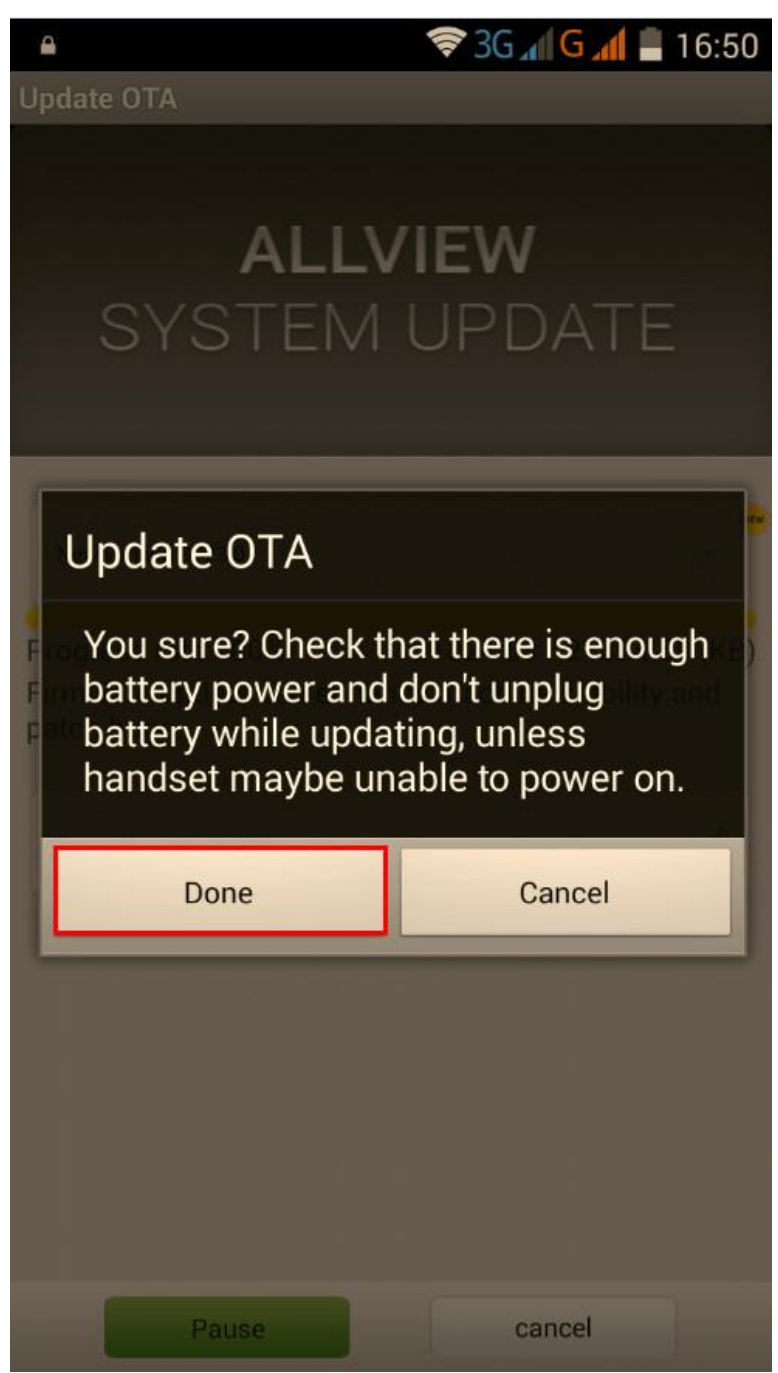

6. Wybierz opcję *Gotowe.* Po zakończeniu procesu aktualizacji, telefon zrestartuje się.

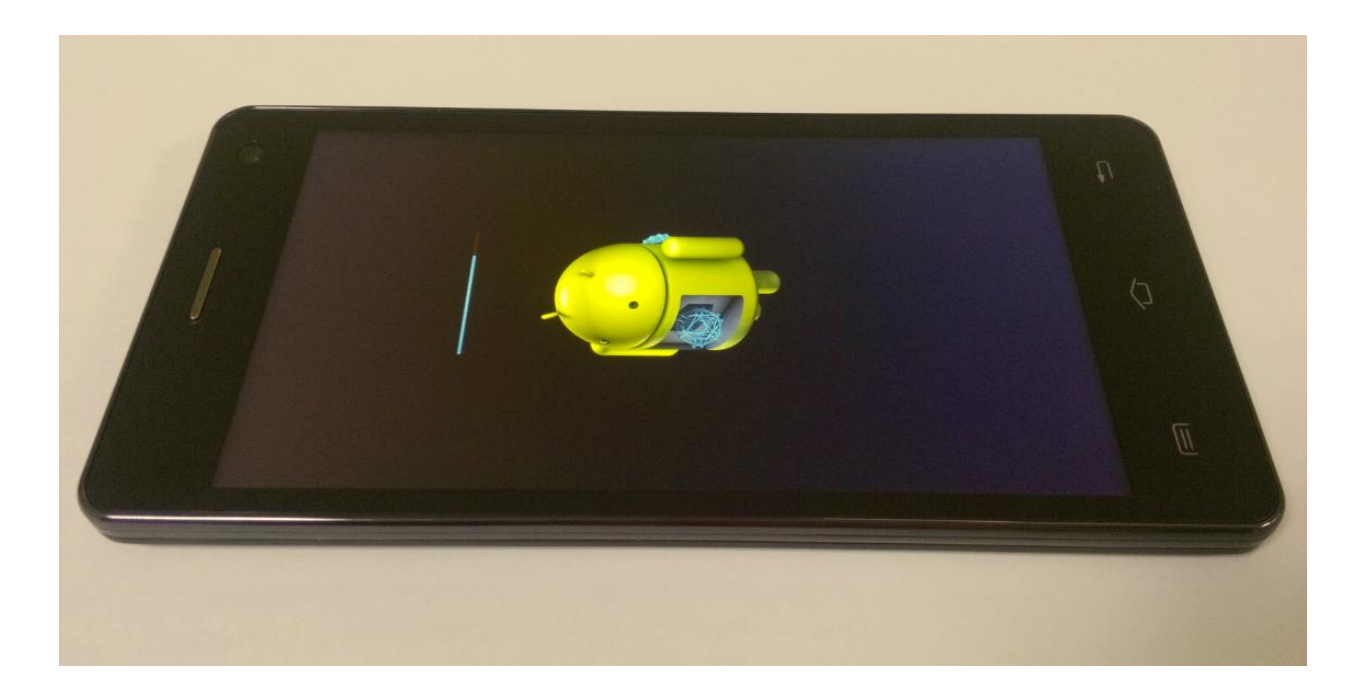

7. Po zakończeniu procesu aktualizacji, telefon zrestartuje się.

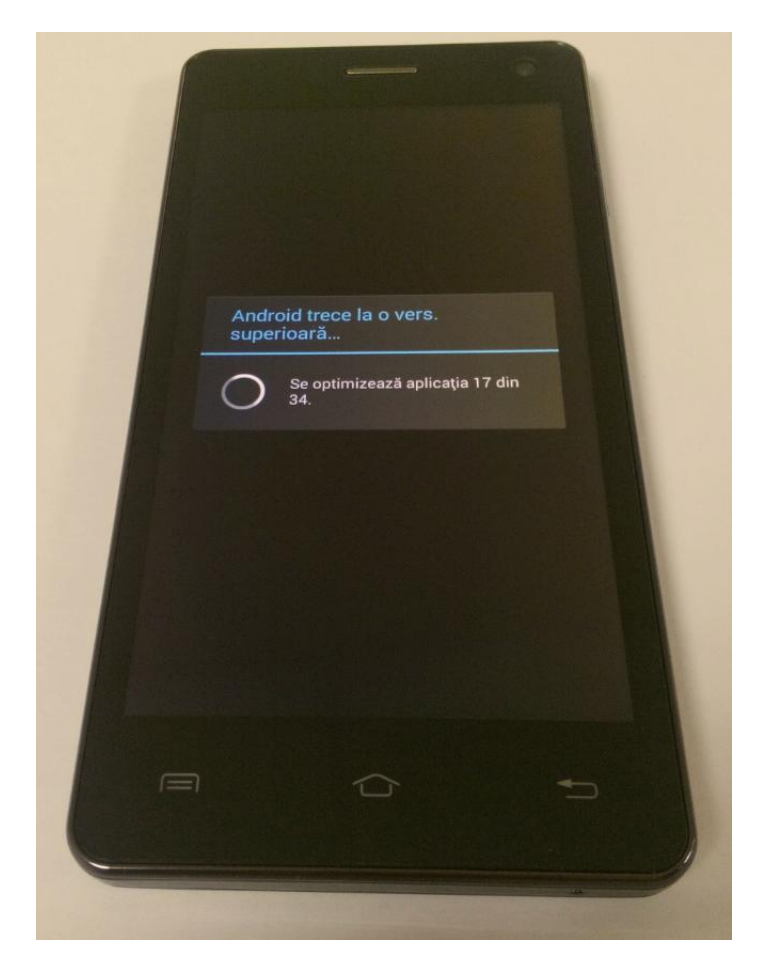

8. Na ekranie smartfona wyświetli się komunikat: "Android został zaktualizowany".

*Plik aktualizacji zostanie automatycznie usunięty z karty pamięci wewnętrznej / micro SD po zakończeniu procesu aktualizacji.*

*Zalecamy reset urządzenia do ustawień fabrycznych, w celu uniknięcia błędów.*

*Uwaga! Reset telefonu do ustawień fabrycznych prowadzi do całkowitego skasowania Twoich danych osobowych i aplikacji zainstalowanych w telefonie.*